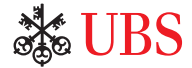

# *UBS KeyLink* 在线服务操作说明

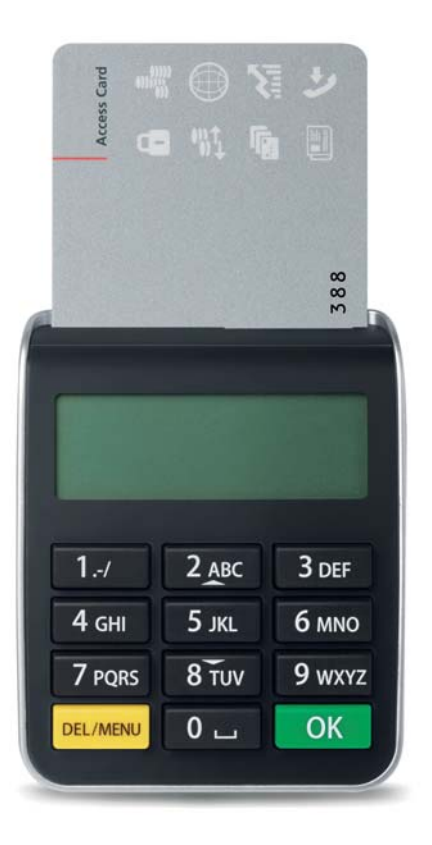

先进技术高度安全

通行卡 (Access Card) 和读卡器的组合为您使用UBS在线服务及相应的 个人数据提供有效保护。请在使用前,熟悉读卡器的功能。

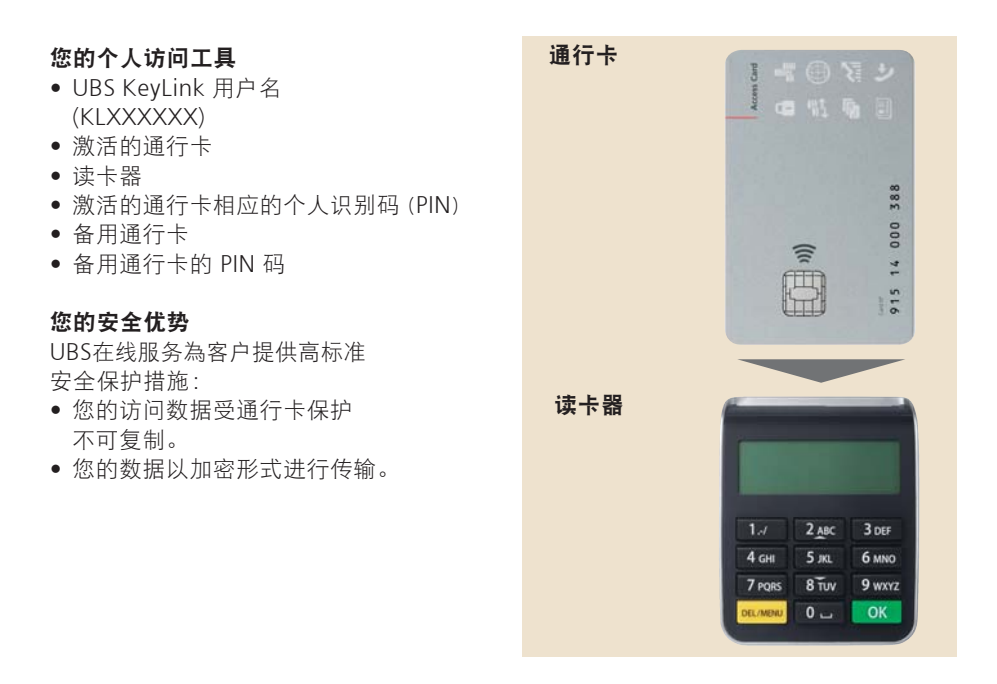

### 更改*PIN*码

#### 设置您的个人识别码 **(PIN)**

初次使用通行卡时,请务必更改初始 PIN 码。

1. 插入通行卡,激活读卡器。 回。  $\overline{m}$  is no in 2. 输入初始 PIN 码, 然后按下 PIN: OK 。 3. 输入4-11位的新 PIN 码, 然后按下 **NEW PIN:**  $\overline{\mathsf{OK}}$  . 安全提示: PIN 码不能过于简单易猜, 也建议不要使用电话号码或生日等个 人数据。 4. 再次输入新 PIN 码, 按下 **CONFIRM:**  $OK<sub>a</sub>$ 5. 新 PIN 码立即生效。 **PIN CHANGED** 使用读卡器,您只要在插入通行卡后 按下 DEL/MENU 即可随时修改 PIN 码。

#### 重要说明:

• 输入三次错误的 PIN 码后,通行卡即被锁定。 请拨打 UBS KeyLink 協助热线,寻求帮助。

# 使用 *UBS KeyLink*在线服务

登录(自主授权) 如需登录 UBS KeyLink 登录页面,请進入網頁:**www.ubs.com/keylink** 在"KeyLink Login with Access Card"頁面,选择 – "Switzerland"(瑞士),或者 –"International"(国际),适合所有其他地区 田 1. 插入通行卡,激活读卡器。  $2.$  输入 PIN 码, 然后按下 OK 。 PTN: 3. 在登录页面输入 UBS KeyLink "用户名",然后单击"继续"。 4. 在读卡器上输入登录页面显示的 六位数代码,然后按下 OK 。  $1.1.1.1.1.7$ 安全说明:UBS 显示的登录数字总是六 位。如果显示的数字不足六位,请立即 联系支援人员。 **INPUT:** 858657 5. 在登录页面输入读卡器上显示的八位数 CODE: 代码,然后单击"登录"。 **DQ UD 25 QM** 请在输入过程中注意区分登录页面显示的 字母"**O**"和数字"**Ø**"。  $1811111$ 

 $\frac{1}{2}$  m in a

### 使用您的备用通行卡

如果您激活的通行卡被锁、损坏或遗失,可利用备用通行卡立即恢复使用UBS KeyLink。

#### 在以下情况下,您需要使用并激活您的备用通行卡。请拨打您当地的 **KeyLink** 協助热线,完成此操作:

- 如果您连续输入三次错误的 PIN 码,您激活的 UBS KevLink 通行卡将被鎖定
- 您激活的通行卡损坏或遗失

#### 重要提示

- 激活备用通行卡之后,它将成为您新的激活通行卡。UBS将自动向您发 送替换的备用通行卡和相应的 PIN 码,确保您随时都有一张备用通行卡。 您应注意备用通行卡与 **PIN** 码之间的正确对应
- 基于安全考虑, 您不可能交替或一前一后同时使用您已激活的通行卡和 备用的通行卡
- 如果两张通行卡均被锁定、损坏或遗失,您将暂时无法使用 UBS KeyLink 您必须拨打当地的 KeyLink 協助热线,索取新的通行卡
- 读卡器可以转让。如有必要,您可以联系 UBS KeyLink 支援团队, 订购新的读卡器

## 如何管理您的屏幕解锁密码, 以解除 *UBS KeyLink* 锁定

为了保证电子银行服务的安全性,如果电脑空闲时间超过几分钟,UBS KeyLink 将自动 锁定应用程序。

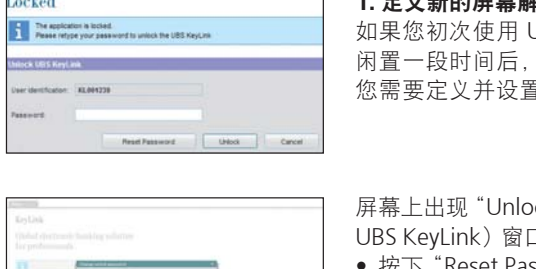

#### 新的屈墓解锁密码

JBS KeyLink 通行卡, 使用頁面 闲置一段时间后,屏幕显示"Locked"(锁定)窗口。 您需要定义并设置以后使用的新密码。

ck UBS KeyLink" (解除锁定 口后。

- set Password" (重置密码)
- 屏幕上将再次出现通行卡登录对话框, 以完成重置密码的操作
- 在"New password"(新密码)字段內输入新密码。 请注意新密码必须符合"Change unlock password" (更改解除锁定密码)窗口规定的密码政策。
- 在"Confirm new password"(确定新密码)字段中 确定新密码, 然后按下"OK"(确认)选项卡

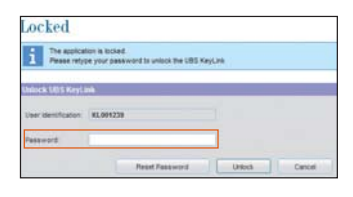

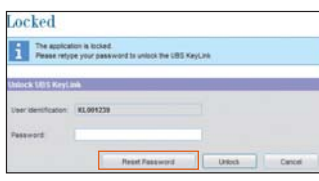

#### **2.** 解除锁定页面

之后的所有对话闲置都将触发"Unlock KeyLink" (解除锁定 KeyLink)窗口。

• 如要解除锁定该页面,请在"Password"(密码) 字段内输入您在以上步骤中定义的"Password" (密码),然后选择"Unlock"(解除锁定)选项卡

#### **3.** 重置密码

如果您遗忘密码,UBS KeyLink 可方便您随时在网 上轻轻松松重置密码。您无需拨打 UBS KeyLink 協助热线。

• 选择"Reset Password"(重置密码)选项, 根据"Define a new screen unlock password" (定义新的屏幕解除锁定密码)中的指令进行操作

请注意,您只能在"Unlock screen"(解除锁定屏幕)窗口内重置密码。

**Contract Contract** 

### 更多信息

#### 支援

UBS KeyLink 支援团队乐意帮您解答关于 UBS KeyLink 登录流程的任何问题。

#### **UBS KeyLink** 協助热线

亚太地区: +65-6495 8740

欧洲、中东和非洲: +41-44-239 06 07

美洲: +1-203-719 3800

#### 安全说明

为了保护您的使用安全,请只在同时寄送的 读卡器上使用通行卡。

为了获得最高安全性,您还需注意保护您 的个人电脑安全。UBS 推荐用户查看网上 发布的以下安全建议。

www.ubs.com/online  $\rightarrow$  Security http://www.ubs.com/online  $\rightarrow$  Behavior

#### 废物处理

您可将不需要或已损坏的读卡器交到任何 UBS 分行, 确保按照环保方式进行处理。

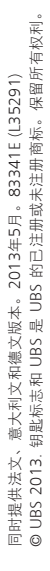

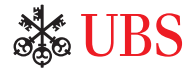